# NeoLoch

# Inquisitor 6821 PIA Blade Manual

### **Overview**

The Inquisitor PIA blade is designed to test 6821, and compatible, Peripheral Interface Adapters. The Inquisitor PIA tester conducts a wide range of tests to discover problems with a PIA. These problems are then accessible via the up and down arrow keys.

# **Preliminary Release**

This document details the operation of the default configuration of the IC tester as well as details on the device's operation for custom code design.

Information contained in this document is provided for your convenience only and may be superseded by updates. It is your responsibility to ensure that your application meets with your specifications. NeoLoch makes no representations or warranties of any kind, expressed or implied, related to the information contained in this document. NeoLoch disclaims all liability arising from the information contained in this document and its use. Use of NeoLoch devices in life support and/or safety applications is entirely at the buyer's risk. And, the buyer agrees to indemnify and hold harmless NeoLoch from any and all damages, claims, suits, or expenses resulting from such use.

#### **Trademarks**

The NeoLoch name, the NeoLoch logo, and Fireloch are trademarks of NeoLoch, LLC in the U.S.A.

# **Table of Contents**

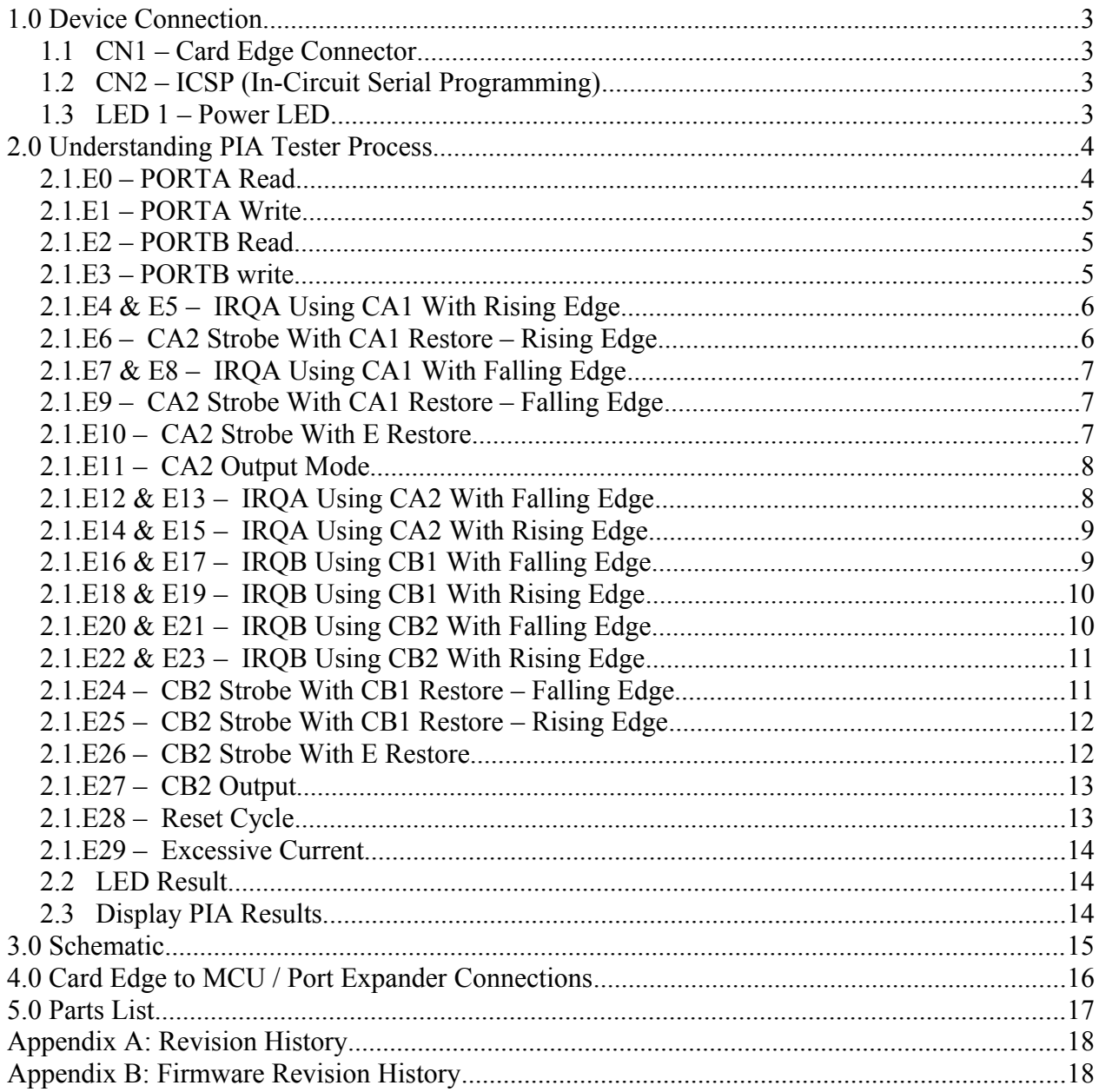

# **1.0 Device Connection**

# **1.1 CN1 – Card Edge Connector**

Edge of PC board that plugs into the card edge socket on the Inquisitor Core PC board. When plugging in the SRAM Blade, line up the white triangle with the white triangle on the Core PC board.

# **1.2 CN2 – ICSP (In-Circuit Serial Programming)**

ICSP connector, this port is designed to attach to a PICkit 3 or compatible programmer.

# **1.3 LED 1 – Power LED**

Indicates when power is applied to the Blade.

# **2.0 Understanding PIA Tester Process**

To begin testing a PIA, use the following steps:

- Insert the PIA blade into the Core module.
- Power up the tester.
- Insert the PIA into the ZIF socket, make sure pin 1 is the closest pin to the ZIF's lever.
- Lower the lever to lock the PIA in place.
- Press the left or right arrow key to select 6821 test.
- Press the enter key to start the test.

The Inquisitor PIA tester has a total of 29 tests that the PIA will be subjected to. Each test is conducted at least 100 times, though for PORTA/B read / write operations this number is 256. Follows is a detailed description of each test and it's associated error number.

### **2.1.E0 – PORTA Read**

Test the PORTA output function by configuring this port as output and then writing values from 0x00 to 0xFF. This process consists of:

- Configure PORTA as output.
- Data is then written to the port.
- Data is read from the port by the MCU and compared. If at any point the data doesn't match, the test fails.

When displaying this error on the LCD screen the bad bits will appear on the second line.

LCD Display L1: E00:PORTA Read  $L2: x x x x x x x x x$ 

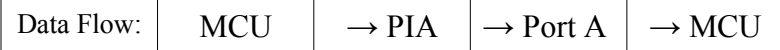

# **2.1.E1 – PORTA Write**

Test the PORTA input function by configuring this port as input and then writing values from 0x00 to 0xFF. This process consists of:

- Configure PORTA as input.
- Data is then written to the port.
- Data is read from the PIA by the MCU and compared. If at any point the data doesn't match, the test fails.

When displaying this error on the LCD screen the bad bits will appear on the second line.

LCD Display L1: E01:PORTA Write L2: x x x x x x x x

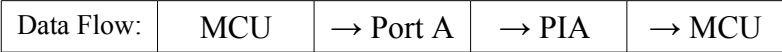

# **2.1.E2 – PORTB Read**

Functionally the same as PORTA read.

LCD Display L1: E02:PORTB Read  $L2: x x x x x x x x x$ 

Data Flow:  $\vert$  MCU  $\vert \rightarrow$  PIB  $\vert \rightarrow$  Port B  $\vert \rightarrow$  MCU

### **2.1.E3 – PORTB write**

Functionally the same as PORTA write.

LCD Display L1: E03:PORTB Write L2:  $x \times x \times x \times x \times x$ 

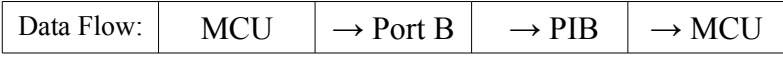

# **2.1.E4 & E5 – IRQA Using CA1 With Rising Edge**

This test consists of testing  $\overline{IRQA}$  and bit 7 of the PORTA control register. Errors for this test are reported as E4 ( $\overline{\text{IRQA}}$ ) and E5 (Control Register b7). This test consists of:

- Configuring the PIA for CA1 interrupts with a rising edge.
- Triggering the interrupt on CA1.
- Checking  $\overline{\text{IRQA}}$  to see if the interrupt was detected.
- Checking bit 7 of CONA for the interrupt flag.
- Reading PORTA to reset the flag and then checking bit 7 again for reset.

LCD Display L1: E04:CA1 P40  $\uparrow$ E L2: :IRQA P38

LCD Display L1: E05: PIA Read  $\triangle$ E L2: CONA Bit 7

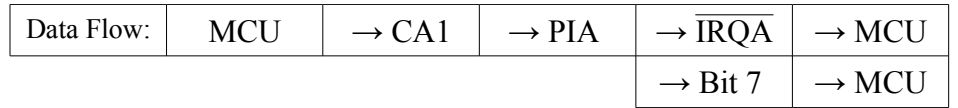

# **2.1.E6 – CA2 Strobe With CA1 Restore – Rising Edge**

CA2 is configured to strobe when data is read from PORTA, CA2 is restored via CA1.

LCD Display L1: E06:CA2 P39 Strb L2: 个E CA1-P25 Res.

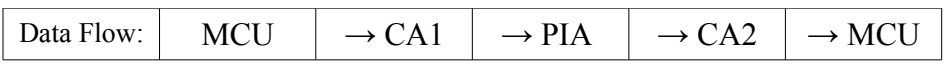

# **2.1.E7 & E8 – IRQA Using CA1 With Falling Edge**

This test consists of testing  $\overline{IRQA}$  and bit 7 of the PORTA control register. Errors for this test are reported as E7  $(\overline{\text{IRQA}})$  and E8 (Control Register b7). This test consists of:

- Configuring the PIA for CA1 interrupts with a falling edge.
- Triggering the interrupt on CA1.
- Checking  $\overline{\text{IRQA}}$  to see if the interrupt was detected.
- Checking bit 7 of CONA for the interrupt flag.
- Reading PORTA to reset the flag and then checking bit 7 again for reset.

LCD Display L1: E07:CA1 P40  $\bigvee$ E L2: :IRQA P38

LCD Display L1: E08:PIA Read  $\sqrt{\text{E}}$ L2: CONA Bit 7

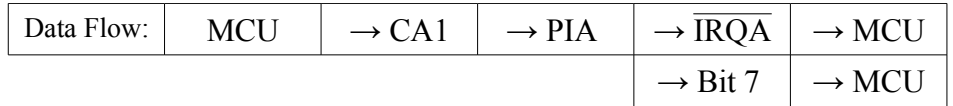

# **2.1.E9 – CA2 Strobe With CA1 Restore – Falling Edge**

CA2 is configured to strobe when data is read from PORTA, CA2 is restored via CA1.

LCD Display L1: E09:CA2 P39 Strb L2:  $\sqrt{\text{E CA1-P25 Res.}}$ 

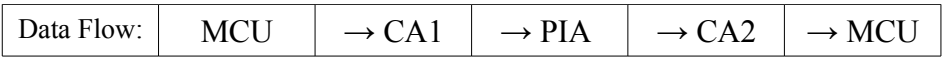

### **2.1.E10 – CA2 Strobe With E Restore**

CA2 is configured to strobe when data is read from PORTA, CA2 is restored via E.

LCD Display L1: E09:CA2 P39 Strb L2:With E P25 Res.

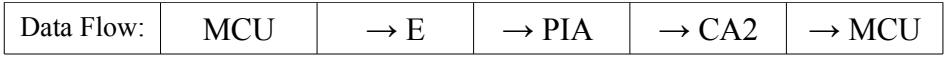

# **2.1.E11 – CA2 Output Mode**

CA2 is configured to act as an output.

LCD Display L1: E09:CA2 P39 L2:Output Mode.

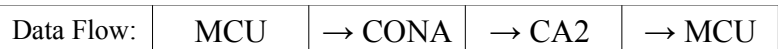

# **2.1.E12 & E13 – IRQA Using CA2 With Falling Edge**

This test consists of testing  $\overline{IRQA}$  and bit 6 of the PORTA control register. Errors for this test are reported as E12 ( $\overline{\text{IRQA}}$ ) and E13 (Control Register b6). This test consists of:

- Configuring the PIA for CA2 interrupts with a falling edge.
- Triggering the interrupt on CA2.
- Checking  $\overline{\text{IRQA}}$  to see if the interrupt was detected.
- Checking bit 6 of CONA for the interrupt flag.
- Reading PORTA to reset the flag and then checking bit 6 again for reset.

LCD Display L1: E12:CA2 P39  $\forall$ E L2: :IRQA P38

LCD Display L1: E13:PIA Read  $\sqrt{\text{E}}$ L2: CONA Bit 6

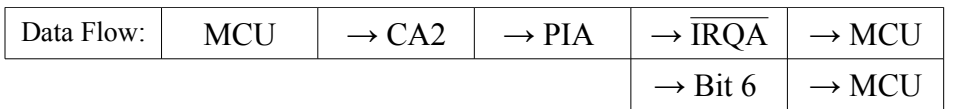

# **2.1.E14 & E15 – IRQA Using CA2 With Rising Edge**

This test consists of testing  $\overline{IRQA}$  and bit 6 of the PORTA control register. Errors for this test are reported as E12 ( $\overline{\text{IRQA}}$ ) and E13 (Control Register b6). This test consists of:

- Configuring the PIA for CA2 interrupts with a rising edge.
- Triggering the interrupt on CA2.
- Checking  $\overline{\text{IRQA}}$  to see if the interrupt was detected.
- Checking bit 6 of CONA for the interrupt flag.
- Reading PORTA to reset the flag and then checking bit 6 again for reset.

LCD Display L1: E14:CA2 P39  $\uparrow$ E L2: :IRQA P38

LCD Display L1: E15:PIA Read  $\triangle$ E L2: CONA Bit 6

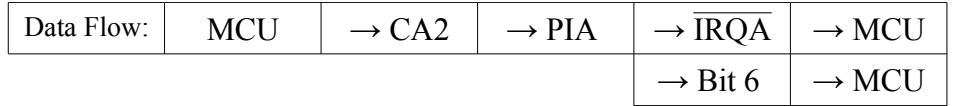

# **2.1.E16 & E17 – IRQB Using CB1 With Falling Edge**

This test consists of testing  $\overline{IRQB}$  and bit 7 of the PORTB control register. Errors for this test are reported as E16 ( $\overline{\text{IRQB}}$ ) and E17 (Control Register b7). This test consists of:

- Configuring the PIA for CB1 interrupts with a falling edge.
- Triggering the interrupt on CB1.
- Checking  $\overline{\text{ROB}}$  to see if the interrupt was detected.
- Checking bit 7 of CONB for the interrupt flag.
- Reading PORTB to reset the flag and then checking bit 7 again for reset.

#### LCD Display L1: E16:CB1 P18  $\sqrt{\text{E}}$ L2: :IROB P37

#### LCD Display L1: E17:PIB Read  $\sqrt{\text{E}}$ L2: CONB Bit 7

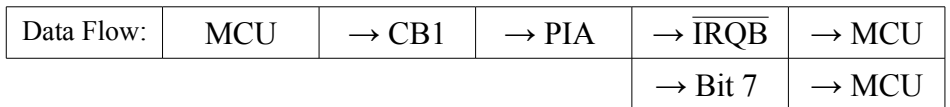

# **2.1.E18 & E19 – IRQB Using CB1 With Rising Edge**

This test consists of testing  $\overline{ROB}$  and bit 7 of the PORTB control register. Errors for this test are reported as E18 ( $\overline{\text{IRQB}}$ ) and E19 (Control Register b7). This test consists of:

- Configuring the PIA for CB1 interrupts with a rising edge.
- Triggering the interrupt on CB1.
- Checking  $\overline{\text{RQB}}$  to see if the interrupt was detected.
- Checking bit 7 of CONB for the interrupt flag.
- Reading PORTB to reset the flag and then checking bit 7 again for reset.

LCD Display L1: E18:CB1 P18  $\uparrow$ E L2: :IRQB P37

LCD Display L1: E19:PIB Read  $\triangle$ E L2: CONB Bit 7

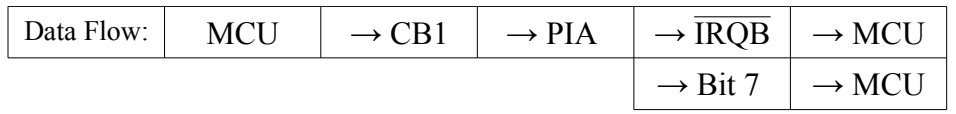

# **2.1.E20 & E21 – IRQB Using CB2 With Falling Edge**

This test consists of testing  $\overline{IRQB}$  and bit 6 of the PORTB control register. Errors for this test are reported as E20  $(\overline{\text{IRQB}})$  and E21 (Control Register b6). This test consists of:

- Configuring the PIA for CB2 interrupts with a falling edge.
- Triggering the interrupt on CB2.
- Checking  $\overline{\text{RQB}}$  to see if the interrupt was detected.
- Checking bit 6 of CONB for the interrupt flag.
- Reading PORTB to reset the flag and then checking bit 6 again for reset.

LCD Display L1: E20:CB2 P19  $\bigvee E$ L2: :IRQB P37

LCD Display L1: E21:PIB Read  $\sqrt{\text{E}}$ L2: CONB Bit 6

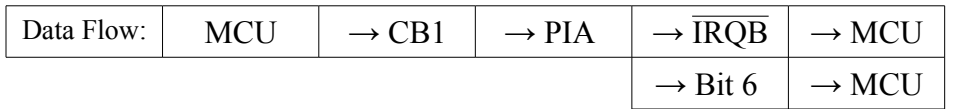

# **2.1.E22 & E23 – IRQB Using CB2 With Rising Edge**

This test consists of testing  $\overline{IROB}$  and bit 6 of the PORTB control register. Errors for this test are reported as  $E22 (\overline{IRQB})$  and  $E23$  (Control Register b6). This test consists of:

- Configuring the PIA for CB2 interrupts with a rising edge.
- Triggering the interrupt on CB2.
- Checking  $\overline{\text{RQB}}$  to see if the interrupt was detected.
- Checking bit 6 of CONB for the interrupt flag.
- Reading PORTB to reset the flag and then checking bit 6 again for reset.

LCD Display L1: E20:CB2 P19  $\mathsf{A}E$ L2: :IRQB P37

LCD Display L1: E21:PIB Read  $\triangle$ E L2: CONB Bit 6

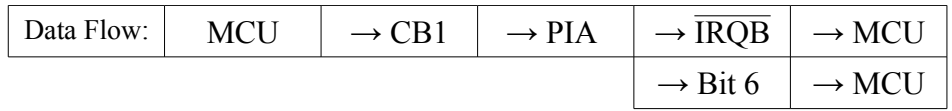

### **2.1.E24 – CB2 Strobe With CB1 Restore – Falling Edge**

CB2 is configured to strobe when data is written to PORTB, CB2 is restored via CB1. This test consists of:

- Configure CB2 for strobe mode with CB1 restore.
- Write to PORTB.
- Bring E low, then high.
- Check CB2 for low state.
- Bring CB1 low, then high.
- Read PIB to clear interrupt.
- Check CB2 for high state.

LCD Display L1: E20:CB2 P19 Strb L2: $\sqrt{E}$  CB1 P37 Res.

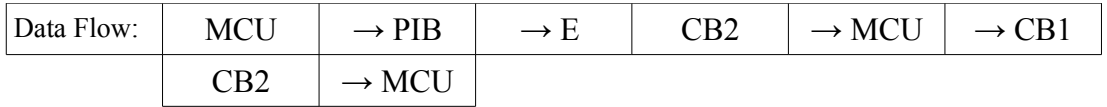

# **2.1.E25 – CB2 Strobe With CB1 Restore – Rising Edge**

CB2 is configured to strobe when data is written to PORTB, CB2 is restored via CB1.

- Configure CB2 for strobe mode with CB1 restore.
- Write to PORTB.
- Bring E low, then high.
- Check CB2 for low state.
- Bring CB1 low, then high.
- Read PIB to clear interrupt.
- Check CB2 for high state.

LCD Display L1: E20:CB2 P19 Strb  $L2:$   $\uparrow$  E CB1 P37 Res.

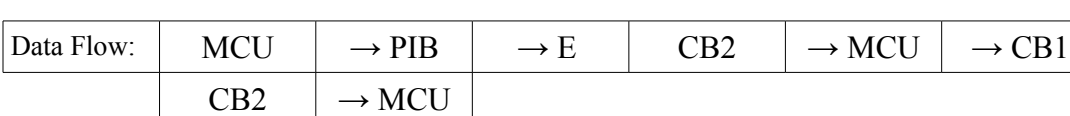

# **2.1.E26 – CB2 Strobe With E Restore**

CB2 is configured to strobe when data is read from PORTA, CB2 is restored via E.

- Configure CB2 for strobe mode with E restore.
- Write to PORTB.
- Bring E low, then high.
- Check CB2 for low state.
- Deselect PIA
- Bring E low, then high.
- Check CB2 for high state.

LCD Display L1: E20:CB2 P19 Strb L2:With E P25 Res.

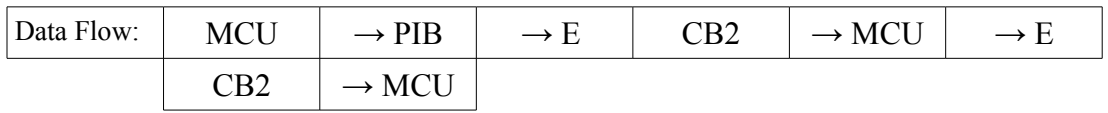

# **2.1.E27 – CB2 Output**

CB2 is configured to strobe when data is read from PORTA, CB2 is restored via E.

- Configure CB2 for output mode.
- Write zero to CONB bit 3
- Check CB2 to see if it's low.
- Write one to CONB bit 3.
- Check CB2 to see if it's high.

LCD Display L1: E27:CB2 Output.  $L2$ :

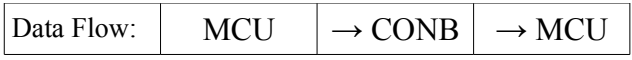

# **2.1.E28 – Reset Cycle**

The RESET line is cycled and then all internal registers are checked for proper reset values.

# **2.1.E29 – Excessive Current**

This error means that the MCU has detected a voltage drop after powering up the PIA. This error may not appear when using different power sources, it all depends on how much current the power supply you are using can safely supply. Even if the PIA is pulling a lot of current, if there's no voltage drop on the system then this error will not be triggered.

Once an excessive current event is detected, the text "\*HC" will appear on the right side of the second line on the LCD screen. The MCU then aborts testing the PIA and reports the PIA as bad. The system voltage is checked throughout the PIA testing process, so it's possible for the excessive current error to appear at any time.

However, the abort can be turned off by using the left or right arrow key to select the "High Current" flag and then changing the setting by using the enter key. This is only temporary and the PIA will default to the normal setting the next time it's powered up.

#### \* IMPORTANT \*

Running a power source that can easily supply 500ma or more or turning off the excessive current feature may cause damage to the tester. Be advised that the transistor used to control ground to the PIA has a limit of 600 ma. And the relay has a limit of 1A.

#### **Symptoms of High Current Draw:**

- LCD Screen dims.
- Transistor gets hot.
- +5V regulator gets hot.
- The PIA under test gets hot.

### **2.2 LED Result**

At the conclusion of a test, LED 3 on the main board will visually display the result. Green means the PIA passed and red means the PIA failed. During the test the LED will be orange.

# **2.3 Display PIA Results.**

If a PIA tests bad, the specific tests that failed will be available for viewing by using the up and down arrow keys on the main board. Only those tests that failed will be available for display.

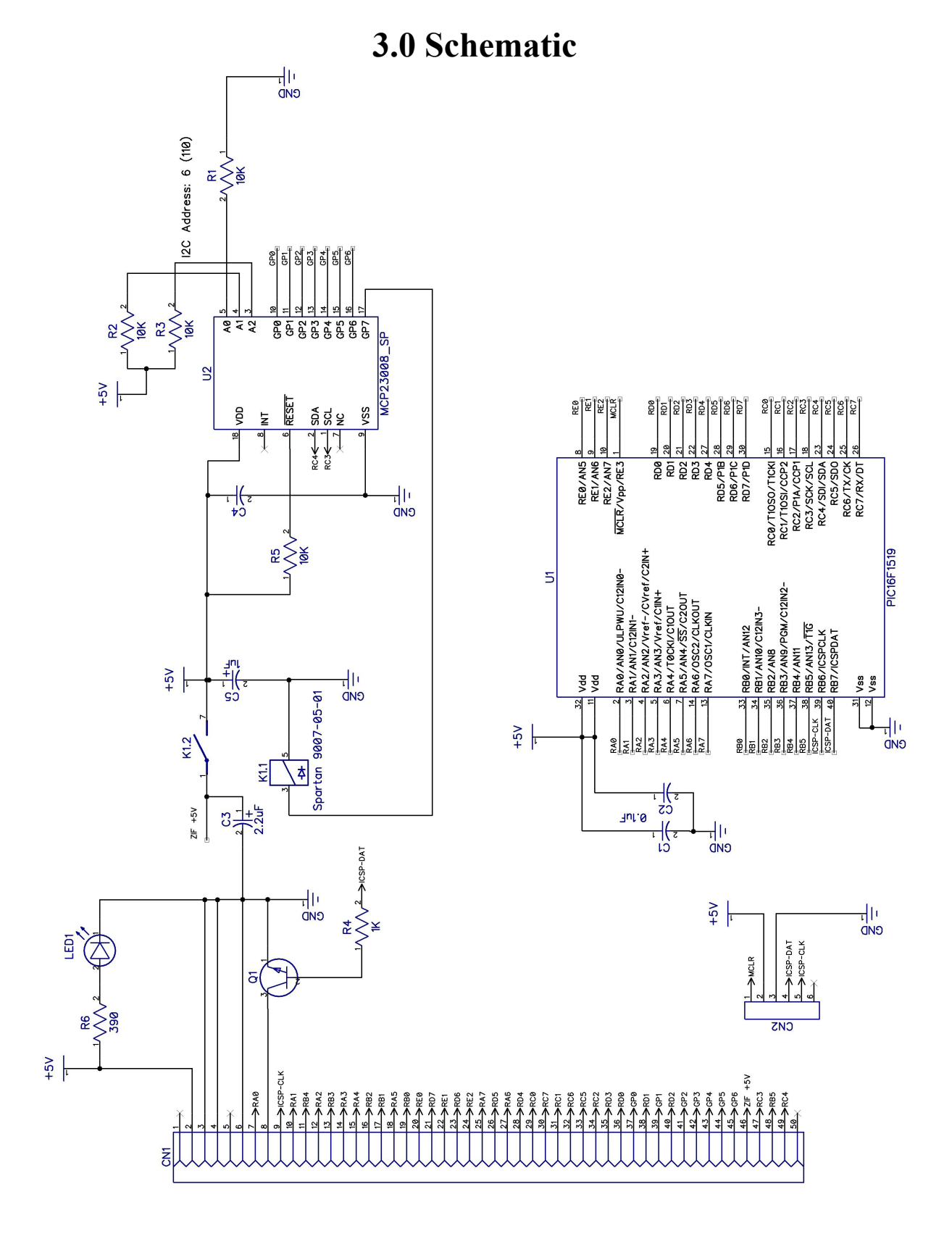

# **4.0 Card Edge to MCU / Port Expander Connections**

Below is a table that lays out the pin assignment between the card edge connector, the MCU and the Port Expander.

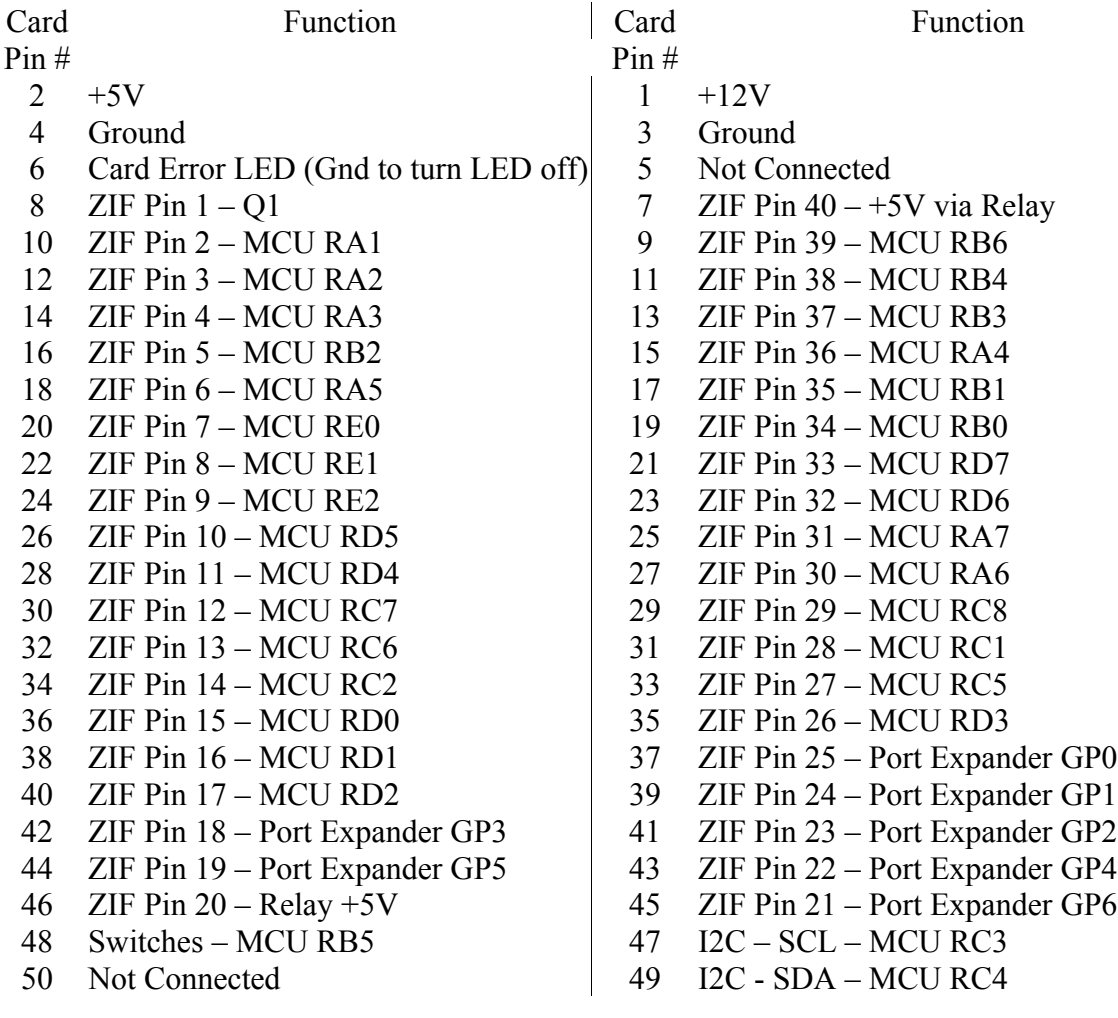

# **5.0 Parts List**

- $\bullet$  1 Printed circuit board
- $\cdot$  1 40 pin socket
- $\cdot$  1 18 pin socket
- 1 PIC16F1519 microcontroller
- 1 MCP23008 port expander
- 1 Reed Relays (Polarized)
- 4 10K Ohm Resistor (Brown Black Orange)
- $1 1K$  Ohm Resistor (Brown Black Red)
- 1 390 Ohm Resistor (Orange, White, Brown)
- $\cdot$  1 2N4401 NPN transistors
- $\cdot$  1 2x5 rectangle green LED
- 3 0.1uF Ceramic Capacitors
- $1 2.2uF$  capacitor
- $\cdot$  1 1.0 uF Electrolytic Capacitor

# **Appendix A: Firmware Revision History**

#### **Firmware Version 1.01**

• Initial Release

#### **Firmware Version 1.02**

• Corrected an issue that in some rare cases (less than 1%), the MCU would power upon the "I Abort" setting instead of the 6821 test.

# **Appendix B: Document Revision History**

#### **Revision A (11/2015)**

• Initial release of this document